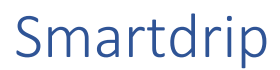

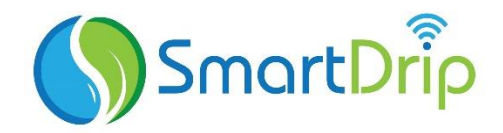

#### **Beautiful Garden, Zero Stress**

This document is meant to give you a brief overview of the Smartdrip User interface. Think of this as an easy reference for some of the basic functionality.

# Getting familiar with the Smartdrip application

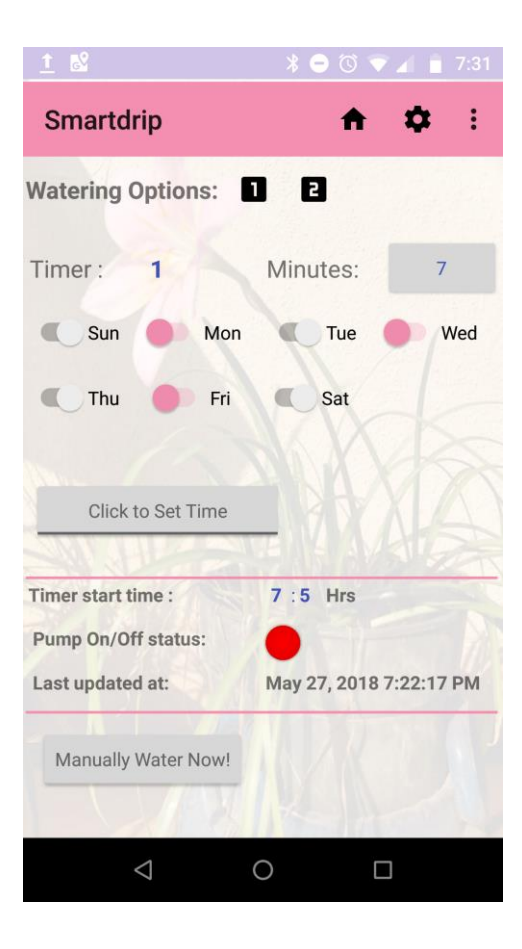

Smartdrip provides various menu options for interacting and operating the watering system:

### 1. Home Button

 - Primary Screen. Used for setting the automated watering for both the timers. On the user app, includes a button for remotely watering the plants from anywhere in the world.

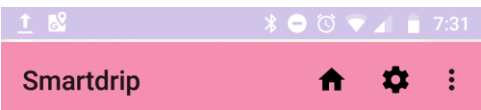

# 2. Settings

 - Add details of the watering hardware including water tank size, number of drip emitters and flow rate of the emitters.

#### 3. Status Graphs

- Visualize the last 7 days history, including local temperature, and pump on/off status.

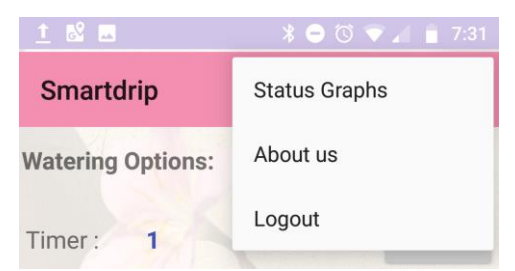

## 4. About Us

- Know how Smartdrip started and the inspiration behind our work.

#### 5. Logout

 - Logout of the application. You don't have to log out everytime. Just makes it easier to open the app and see the data.

# Additional Details about the different menus:

1. Home Button

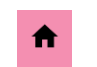

- This is the primary user interface. You can set up the watering schedule from this screen.

 - Follow the "Specify the watering schedule" section in the **Getting\_Started** guide for an example of how to set up the timing schedules.

# Manually Water Now button:<br>Last updated at: The may 21, 2010 1.22.11 Fm

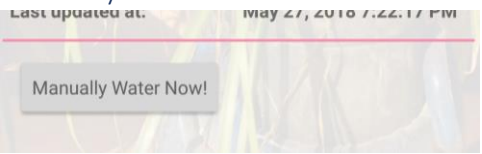

- The manual pump override is used for remotely operating the watering setup.

 - This also comes in handy if you want to water the plants just once, without modifying the regular watering schedule.

 - You can manually operate the pump either from the controller or the user application. On the controller, there is a 'play' button in the top menu whereas the user app has a "Manually water now" button.

 - When you press the ON button, the status LED will turn green only after the controller enables the pump. In case you enabled the pump via the Smartdrip Remote control app, the green led is linked to the pump status as opposed to the user request.

## 2. Settings

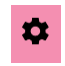

- This is menu for setting up the watering setup.

 - Follow the **"Specify the water tank and dripper configuration"** section in the **Getting\_Started** guide for an example of how to configure the setup.

# 3. Status Graphs

- One of the best way to visualize watering data is by looking through the plots.

 - The plots enable you to visualize the last 7 days activity for pump status, air temperature, and battery status.

- You can zoom in and out on the various plots for better resolution.

- The data is updated from the controller every hour and is stored in a private repository online.

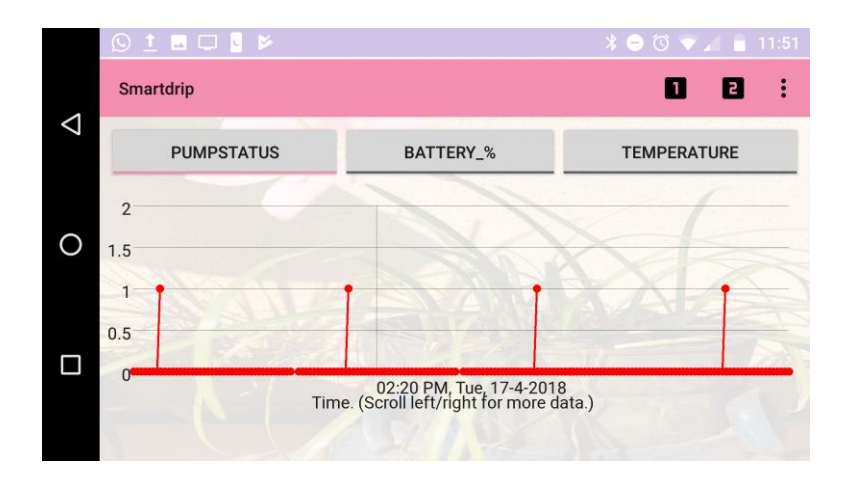